# Portal PAS Endosos del ramo automotor desde Ver póliza

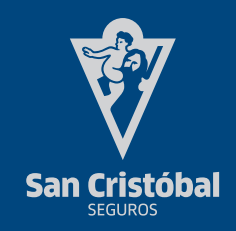

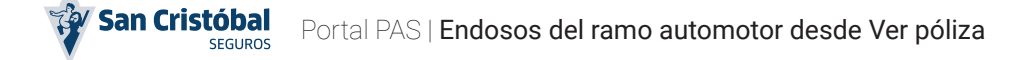

### Objetivo

Brindar al usuario una descripción clara y concisa en relación al funcionamiento y condiciones a cumplir para realizar un Endoso del ramo automotor desde la pantalla Ver póliza.

# Ingreso desde Cartera

### ¿Cómo ingresar a Ver póliza?

Desde el listado Cartera, deberás localizar una póliza del ramo automotor, hacer click en los 3 puntos del item del listado y seleccionar la opción Ver póliza.

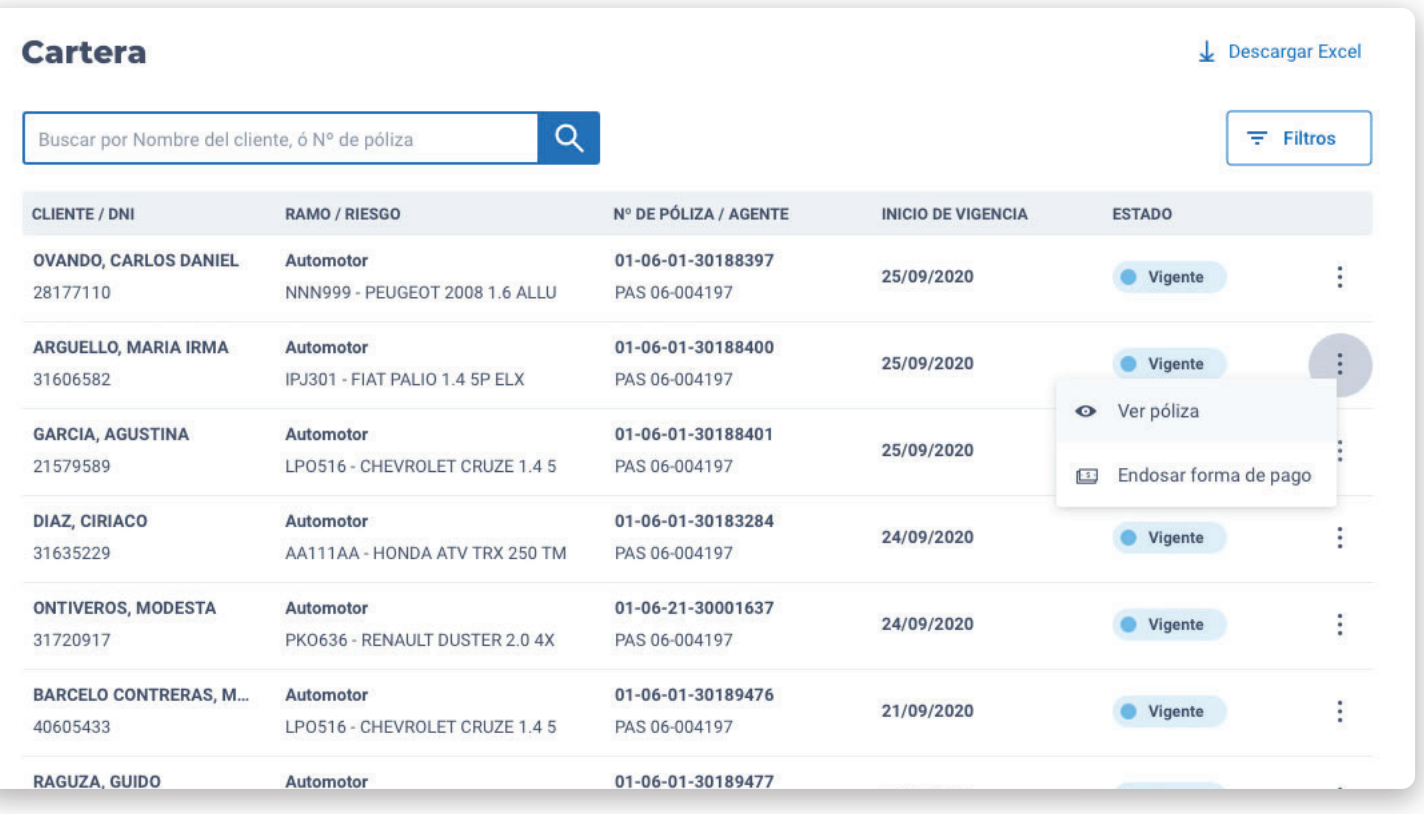

# Ver póliza

### Nuevo flujo de Endosos

Desde la vista de la póliza podrás optar por endosar la Información del cliente, Información de póliza, Información del riesgo y Forma de pago, haciendo click en el icono *Endosar* correspondiente:

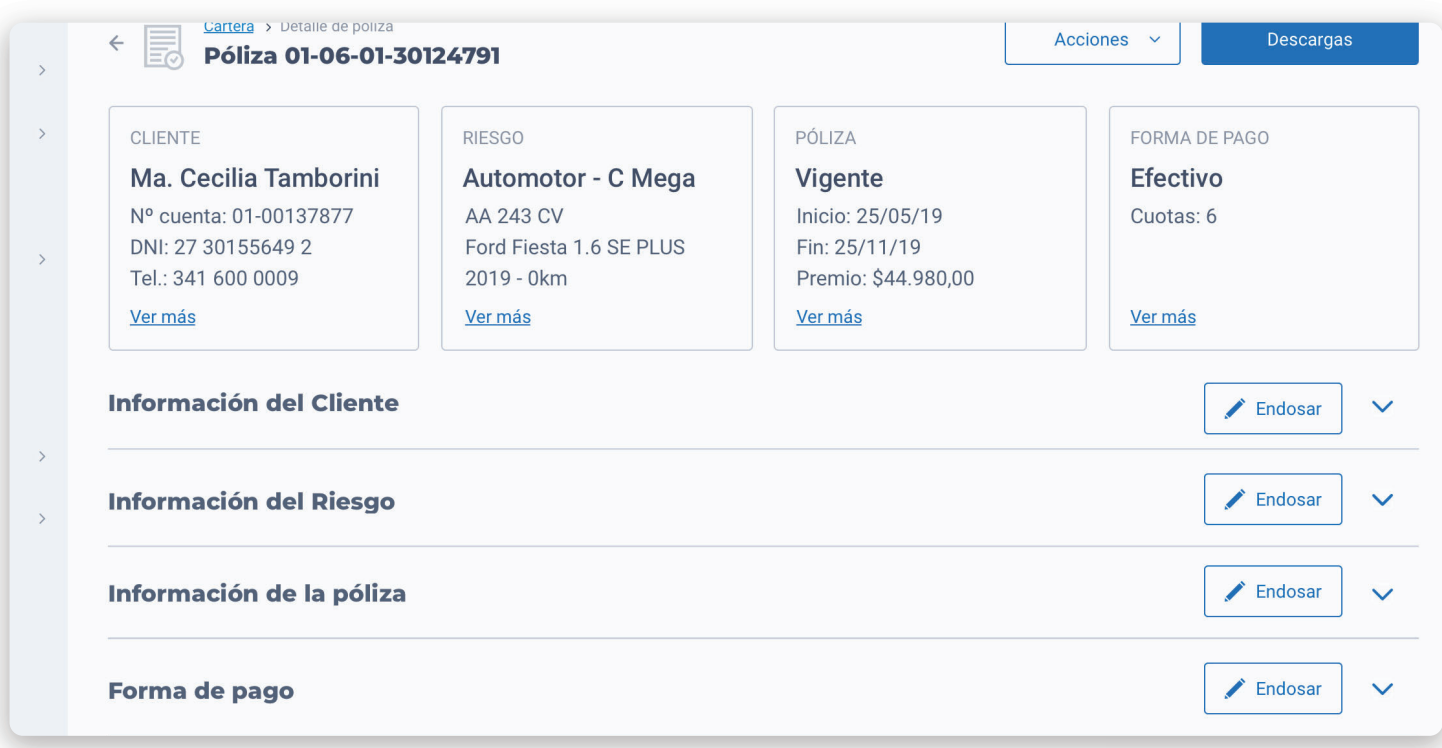

#### Validaciones

Al hacer click se realizarán las validaciones que establecen si es posible continuar con el endoso. En caso de no poder continuar, se bloqueará el o los accesos para endosar y se notificará el motivo al usuario. Se bloquearán todos los módulos si:

- . El cliente se encuentra bloqueado.
- . La pólizas pertenece a Planes o Bancos.
- . La póliza se encuentra cancelada.
- . La póliza no está vigente.
- . La pólizas es NSSIS (sistema anterior).
- . La pólizas es de Refacturación mensual.
- . La póliza fue transferida a otro PAS.

#### Otros bloqueos:

 . El módulo Información del cliente se bloquea si la póliza se encuentra cancelada, no vigente, o si el cliente se encuentra bloqueado.

. El módulo Forma de pago puede bloquearse si el medio de pago es efectivo y tiene deuda vencida.

 . El módulo Información de Riesgo puede bloquearse si la póliza pertenece a flota o no pertenece a la categoría vehículo liviano.

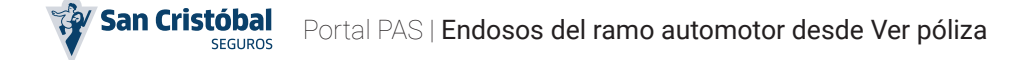

# Endoso de Información del cliente

### Panorama general

Al hacer click en el botón *Endosar* se cargará la información del cliente en pantalla y podrás comenzar con el endoso. Si la póliza se encuentra cancelada, no vigente, o si el cliente se encuentra bloqueado no se podrá endosar la información del cliente.

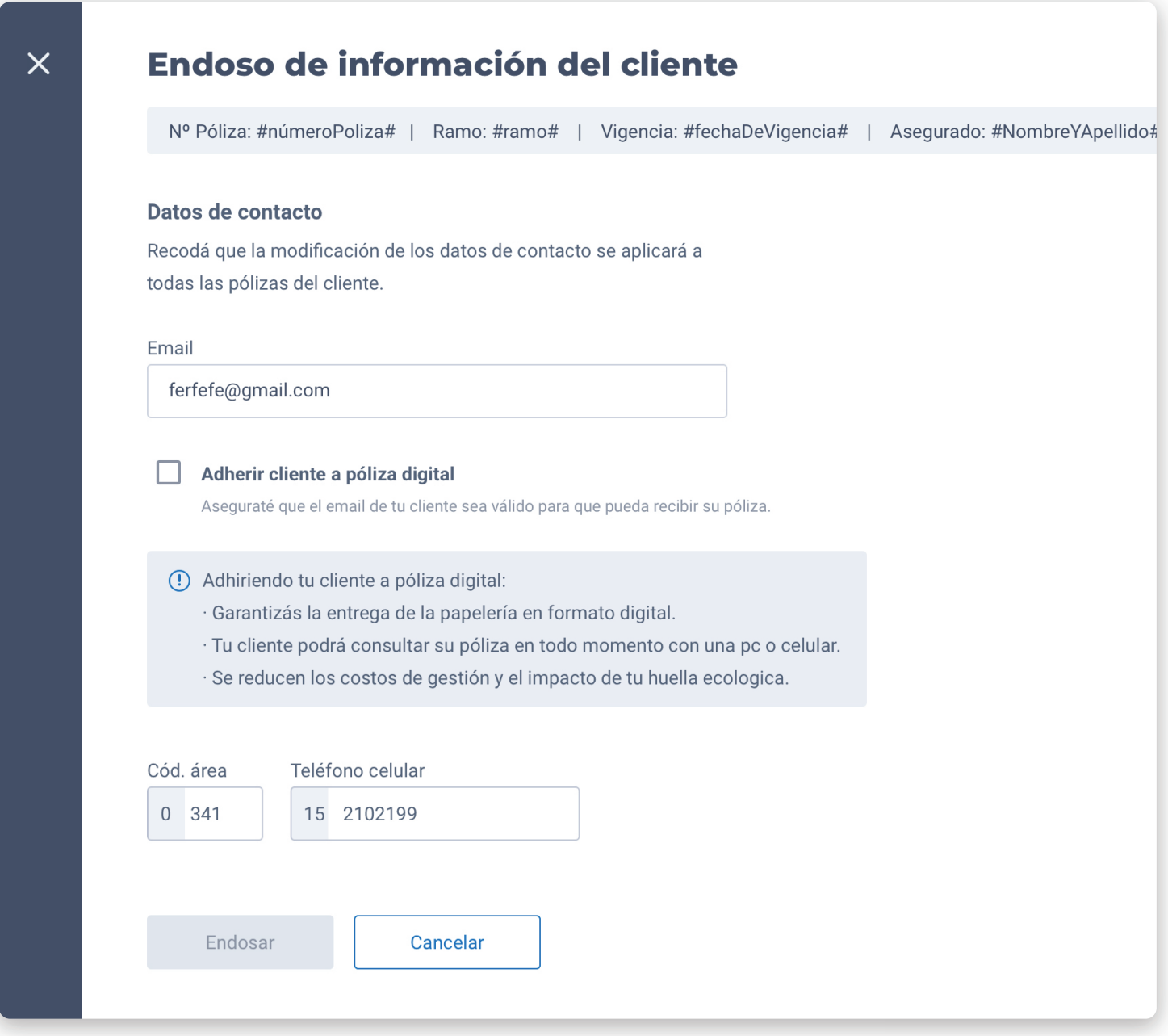

#### Importante

Desde este módulo podrás efectuar los siguientes cambios:

- . Modificar email del cliente.
- . Adherir el cliente o desadherirlo de póliza digital.
- . Modificar el número celular del cliente.

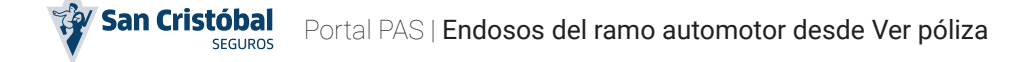

# Endoso de Información del cliente

### Recupero de información

El sistema traerá por defecto la información del cliente (email, adhesión a póliza digital y teléfono) precargadas. En caso que la información del cliente no se haya cargado al momento de emitir una póliza se solicitará completar la información faltante.

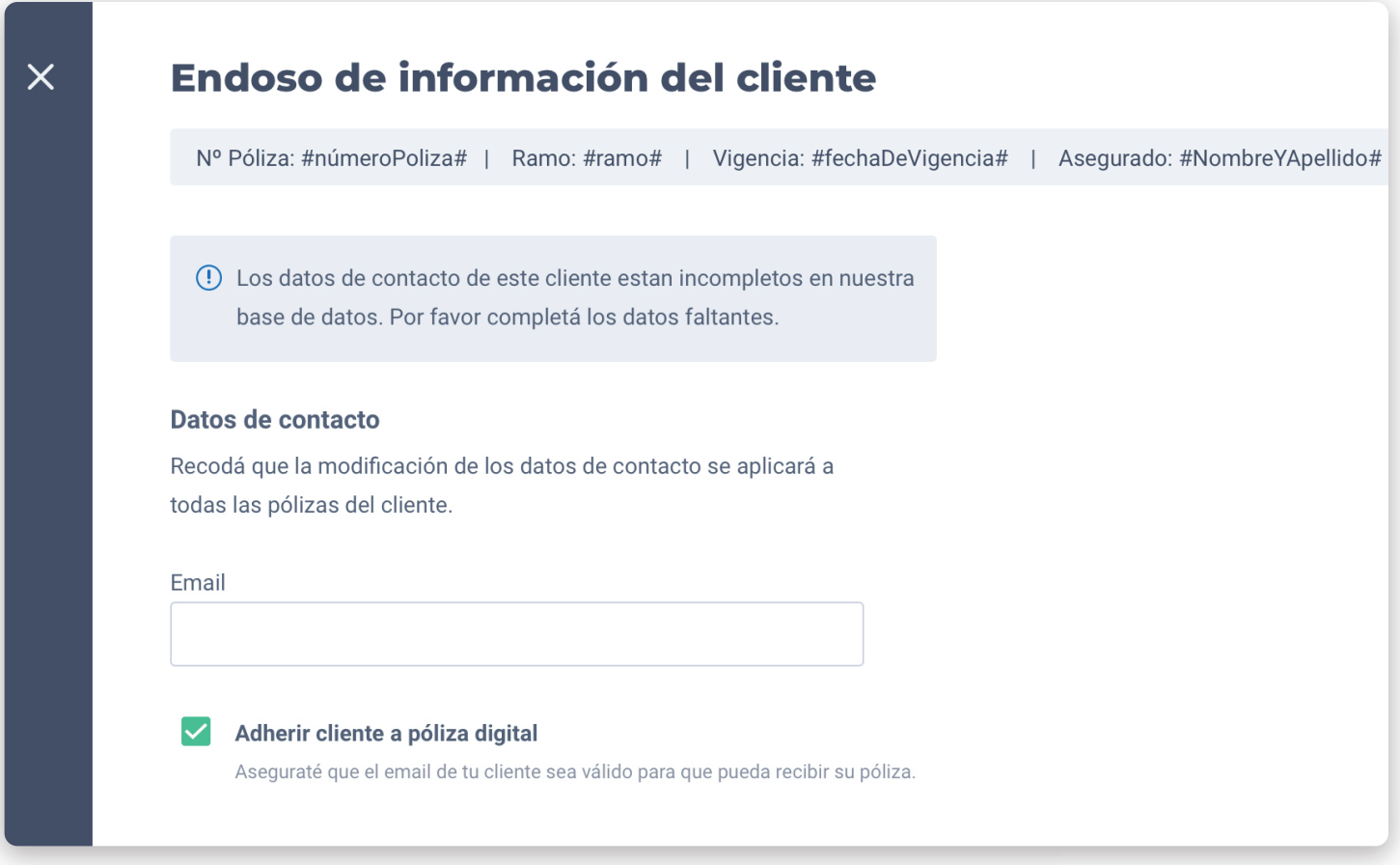

#### Validaciones

En caso que completes información faltante o modifiques información preexistente el sistema realizará las validaciones pertinentes sobre los campos modificados.

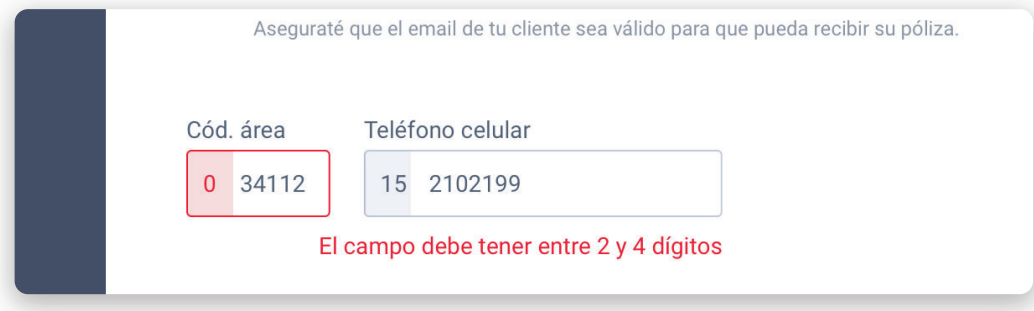

![](_page_5_Picture_0.jpeg)

# Endoso de Información del cliente

### Confirmación del Endoso

Luego de efectuar cambios se habilitará el boton *Endosar*, al hacer click en él, y una vez confirmada la operación, se inicia el endoso.

![](_page_5_Picture_39.jpeg)

#### Aplicando los cambios

Mientras impactan en el sistema los cambios, se muestra que la operación se encuentra en proceso, al finalizar, verás una pantalla de éxito.

![](_page_5_Picture_40.jpeg)

![](_page_6_Picture_0.jpeg)

### Panorama general

Al hacer click en el botón *Endosar* vinculado al endoso de Información del riesgo se efectuarán las validaciones pertinentes. Una vez superadas las validaciones, se cargará la información del riesgo en pantalla y podrás comenzar con el endoso.

![](_page_6_Picture_63.jpeg)

#### Importante

Desde este módulo podrás efectuar los siguientes cambios vinculados al vehículo:

- . Patente, N° de chasis y motor.
- . Año y versión.
- . Suma asegurada.
- . Ajuste automático.
- . Producto.
- . Ubicación del riesgo.

### Fecha de endoso

Por defecto viene seleccionada la fecha del día del endoso, no pudiendo seleccionar una fecha anterior a la sugerida. Es posible elegir una fecha futura, siendo la regla general que el límite sea igual al día anterior al fin de vigencia de la póliza.

![](_page_7_Picture_50.jpeg)

#### Casos especiales

 . En pólizas con endosos emitidos a fecha futura, la fecha mínima posible para el inicio del endoso es igual a la fecha del último endoso emitido.

 . En pólizas con cancelación programada a futuro, la fecha máxima posible para el inicio del endoso es igual al día anterior a la fecha de la cancelación programada.

### Patente, chasis y motor

En caso de editar la patente se validará el formato de la misma. En caso de editar el chasis o motor se validarán la cantidad mínima y máxima de los valores ingresados (18 caracteres chasis, y 17 motor como máximos).

![](_page_8_Picture_48.jpeg)

#### Patente en tramite

Si la patente se encuentra en tramite podrás actualizar el dominio del vehículo, pero no es obligatorio para concretar otros cambios. Si destildás el campo *Patente en trámite podrás* ingresar una patente válida.

![](_page_8_Picture_49.jpeg)

### Año y versión del vehículo

Podrás editar el año del vehículo (en un rango comprendido entre 1971 hasta el año vigente), mediante un desplegable. Al efectuar cambios en el año, se actualizará automáticamente la suma asegurada de acuerdo al valor establecido por InfoAuto. La edición del año puede implicar un cambio en la versión del vehículo si la misma no está vigente para el año seleccionado. En caso que no exista el modelo o versión se bloqueará el endoso.

![](_page_9_Picture_48.jpeg)

Importante

Podrás actualizar de manera independiente la versión del vehículo.

![](_page_9_Picture_49.jpeg)

![](_page_10_Picture_0.jpeg)

### Edición de la suma asegurada

El valor clave para definir la actualización de la suma asegurada (SA) es la valuación de InfoAuto y en ningún caso podrás disminuir la suma asegurada actual del vehículo. Si la SA actual del vehículo es menor a la valuación de InfoAuto se establece como tope de incremento dicho valor.

![](_page_10_Picture_60.jpeg)

#### $\left( \cdot \right)$  Importante

Si la SA actual del vehículo es mayor o igual a la valuación de InfoAuto deberás acceder a la Mesa de ayuda y cargar la solicitud del endoso. En caso que el producto de la póliza sea igual a "A" (Responsabilidad civil), se ocultará el campo suma asegurada.

Ante cambios en el año y/o en la versión, se actualizará automáticamente la suma asegurada de acuerdo al valor obtenido de InfoAuto. Luego, se podrá incrementar dicho valor hasta un tope del 20% del mismo.

![](_page_10_Picture_61.jpeg)

![](_page_11_Picture_0.jpeg)

### Ajuste automático y producto

Podrás modificar el ajuste automático con las opciones del desplegable. En caso que el producto de la póliza sea igual a "A" (Responsabilidad civil), se ocultará el campo ajuste automático.

![](_page_11_Picture_80.jpeg)

Si el producto actual de la póliza es igual a "D", podrás seleccionar una franquicia (de monto o porcentual) de mayor valor, así como seleccionar un producto inferior. Las opciones de productos comprendidos entre "B" y "CM" se determina en función de la antigüedad del vehículo, aplicándose la siguiente lógica:

- . CM: No es posible seleccionarla cuando la antigüedad es mayor a 15 años.
- . C+: No es posible seleccionarla cuando la antigüedad es mayor a 20 años.
- . C1/C4/C: No es posible seleccionarla cuando la antigüedad es mayor a 25 años.
- . B1/B3/B: No a es posible seleccionarla cuando la antigüedad es mayor a 30 años.

![](_page_11_Picture_81.jpeg)

#### Importante

El producto "A" estará siempre disponible para su selección sin importar la antigüedad del vehículo. Ante cambios en el año del vehículo, puede requerirse la selección de un nuevo producto por no estar disponible el actual, al superar la antigüedad permitida.

### Ubicación del riesgo

Podrás modificar la totalidad de los datos que conforman la dirección de la ubicación de riesgo de la póliza. Los campos susceptibles de modificación son:

- . Código postal.
- . Calle; en el que deberás ingresar un mínimo de 3 caracteres.
- . Número; en el que deberás ingresar al menos un caracter.
- . Piso (campo opcional).
- . Departamento (campo opcional).

![](_page_12_Picture_65.jpeg)

#### (!) Importante

En caso que edités el código postal, se validará la modificación y luego deberás seleccionar la ciudad correspondiente. Debés tener presente que modificar el código postal de la ubicación de riesgo puede generar un cambio en el costo de la póliza.

![](_page_13_Picture_0.jpeg)

### Concretar endoso

Luego de realizar los cambios requeridos, deberás hacer click en el botón *Endosar* para concretar el endoso. Luego de esta acción deberás confirmar la realización del endoso.

![](_page_13_Picture_55.jpeg)

#### Importante

Luego que confirmes el endoso se mostrará en pantalla el costo que va a generar el endoso en la póliza. En el caso que confirmes el precio, se emitirá el endoso. En cambio, si seleccionas *Modificar endoso*, podrás realizar nuevos cambios en la operación.

![](_page_13_Figure_7.jpeg)

![](_page_14_Picture_0.jpeg)

### Descarga de documentación

Cuando el endoso se emite con éxito, verás en pantalla el número de endoso generado y se habilitará la descarga de los comprobantes asociados. Por último podrás retornar al Ver póliza de la póliza endosada.

![](_page_14_Picture_47.jpeg)

#### Pautas de suscripción

En el caso que al cotizar el endoso el sistema determine la existencia de pautas de suscripción, deberás solicitar la aprobación de los cambios efectuados, en ese caso, la operación va a continuar a través del Back Office de la sucursal que corresponda. Podrás hacer el seguimiento correspondiente mediante las Notificaciones del Portal.

![](_page_14_Picture_48.jpeg)

### Panorama general

La fecha de inicio del endoso se establece en forma automática, en función de ciertas características de la póliza. Podrás seleccionar en el desplegable *Forma de pago* la modalidad de pago, y en caso que desees mantener la Forma de pago actual podrás solo actualizar el número de CBU o TC según corresponda.

![](_page_15_Picture_115.jpeg)

#### $\left( \cdot \right)$  Reutilizar un instrumento de pago vigente

Luego de seleccionar la forma de pago, en caso que la cuenta posea pólizas vigentes, podrás reutilizar en el endoso, los números de CBU o Tarjeta de Crédito previamente cargados, en caso contrario podrás agregar uno nuevo para continuar.

![](_page_15_Picture_116.jpeg)

![](_page_16_Picture_0.jpeg)

#### Agregar un nuevo instrumento de pago

Luego de seleccionar la forma de pago, en caso de no poseer un instrumento de pago existente, deberás ingresar un número de CBU o Tarjeta de Crédito. El sistema validará los datos ingresados, en caso que se detecte alguna inconsistencia, deberás revisar la información suministrada.

![](_page_16_Picture_47.jpeg)

#### Importante

En caso que ingreses una nueva Tarjeta de Crédito, deberás primero seleccionar la tarjeta (por ejemplo: Visa Argentina S.A.) y luego ingresar el número de tarjeta para continuar con el endoso.

![](_page_16_Picture_48.jpeg)

![](_page_17_Picture_0.jpeg)

### Concretar endoso

Luego de realizar los cambios requeridos, deberás hacer click en el botón *Endosar* para concretar el endoso. Luego de esta acción deberás confirmar la realización del endoso.

![](_page_17_Picture_55.jpeg)

#### Importante

Luego que confirmes el endoso se mostrará en pantalla el costo que va a generar el endoso en la póliza. En el caso que confirmes el precio, se emitirá el endoso. En cambio, si seleccionas *Modificar endoso*, podrás realizar nuevos cambios en la operación.

![](_page_17_Figure_7.jpeg)

### Confirmación del Endoso

Luego de efectuar el cambio de modalidad de pago, al hacer click en el botón *Endosar*, y una vez confirmada la operación, se inicia el endoso. Mientras impactan en el sistema los cambios, se muestra que la operación se encuentra en proceso. Al finalizar y emitirse, verás una pantalla de éxito. En esta misma pantalla podrás descargar la documentación asociada al endoso realizado.

![](_page_18_Picture_35.jpeg)

### Panorama general

Al hacer click en el botón *Endosar* vinculado al endoso de Información de póliza se efectuarán las validaciones pertinentes. En este módulo podrás modifica la dirección de papelería de la póliza, así como realizar altas y/o bajas del listado de contratistas

![](_page_19_Picture_62.jpeg)

#### Importante

Por defecto viene seleccionada la fecha del día del endoso, no pudiendo seleccionar una fecha anterior a la sugerida. Es posible elegir una fecha futura, siendo la regla general que el límite sea igual a el día anterior al fin de vigencia de la póliza. Existen casos especiales tales como:

 . En pólizas con endosos emitidos con fecha futura, la fecha mínima posible para el inicio del endoso es igual a la fecha del último endoso emitido.

 . En pólizas con cancelación programada a futuro, la fecha máxima posible para el inicio del endoso es igual al día anterior a la fecha de la cancelación programada.

![](_page_20_Picture_0.jpeg)

### Dirección de papelería de la póliza

Podrás modificar la totalidad de los datos que conforman la dirección de la papelería de la póliza. Los campos suceptibles de modificación son:

- . Código postal.
- . Calle; en el que deberás ingresar un mínimo de 3 caracteres.
- . Número; en el que deberás ingresar al menos un caracter.
- . Piso (campo opcional).
- . Departamento (campo opcional).

![](_page_20_Picture_59.jpeg)

#### (!) Importante

Ante cambios en el código postal, se procederá a validar el nuevo código postal. Luego, deberás seleccionar la ciudad que corresponda del listado propuesto.

![](_page_21_Picture_0.jpeg)

### Carga individual de contratistas

Podrás agregar individualmente un nuevo contratista, ingresando su CUIT o CUIL en el campo y pulsando el botón *Cargar*. El sistema recuperará automáticamente la Razón social o Nombre y Apellido, de acuerdo al caso. También podrás eliminar contratistas del listado haciendo click en el icono *Eliminar*.

![](_page_21_Picture_73.jpeg)

#### (!) Importante

Se requiere ingresar 11 caracteres en el campo para la carga de contratistas. Si ingresás una cantidad menor o mayor, se bloquerá el flujo. En caso que el CUIT/CUIL ingresado no se encuentré en el padrón, se habilitará la carga manual de la Razón social o el Apellido y Nombre, de acuerdo al caso, del contratista a incorporar.

![](_page_21_Picture_7.jpeg)

![](_page_22_Picture_0.jpeg)

### Carga masiva de contratistas

Para agregar más de un contratista de forma simultanea tendrás que hacer click en el botón *Carga Masiva*. En la pantalla que se despliega deberás completar el campo de texto con los CUIT/CUIL que deseas agregar y para completar la acción clickear en el botón *Cargar*.

![](_page_22_Picture_52.jpeg)

#### Importante

Si ingresás dos veces un CUIT/CUIL (duplicado) deberás eliminar uno de los registros del listado para poder continuar. En caso que el CUIT/CUIL ingresado no se encuentré en el padrón, se habilitará la carga manual de la Razón social o el Nombre y Apellido, de acuerdo al caso, del contratista a incorporar.

![](_page_22_Picture_53.jpeg)

![](_page_23_Picture_0.jpeg)

### Concretar endoso

Luego de realizar los cambios requeridos, deberás hacer click en el botón *Endosar* para concretar el endoso. Luego de esta acción deberás confirmar la realización del endoso.

![](_page_23_Picture_26.jpeg)

![](_page_24_Picture_0.jpeg)

### Descarga de documentación

Cuando el endoso se emite con éxito, verás en pantalla el número de endoso generado y se habilitará la descarga de los comprobantes asociados. Por último podrás retornar al Ver póliza de la póliza endosada.

![](_page_24_Picture_37.jpeg)

#### Documentación

Podrás descargar el endoso generado y el anexo de contratitas.

### Descartar el endoso

#### ¿Cómo descartar un Endoso?

En caso que quieras descartar/cancelar un endoso, podrás hacerlo en cualquier momento del flujo, ya sea haciendo click en el botón *Cancelar* o en la cruz situada en el extremo superior izquierdo de la pantalla. El sistema desestimará el endoso y te redireccionará automáticamente a la póliza.

![](_page_25_Picture_4.jpeg)

#### Importante

Deberás confirmar la acción antes de salir definitivamente del flujo de endoso.

- . Si hacés click en *Seguir endosando*, se cerrará el modal y podrás continuar con el endoso.
- . Si hacés click en *Salir y descartar*, se desestimará el endoso y volveras a la póliza.

![](_page_25_Picture_87.jpeg)

![](_page_26_Picture_0.jpeg)